Your QX300 has been pre-configured with an SSID (wireless network name) and security pass phrase. See the label on your router for this information. If you wish to change these or other settings, use the following instructions.

Website: www.readynetsolutions.com Customer Service: 855.671.7932

**Step 2: Basic Wireless Settings** To access the Wireless settings, click 'Wireless' and then 'Basic'. The pre-configured settings on this page will be appropriate for most settings. You might want to change the SSID.

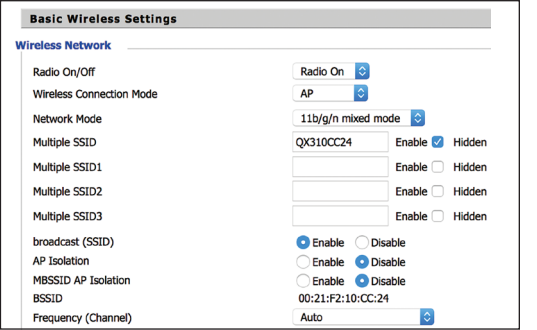

Click 'Save' to move to the final step.

## **Step 3: Wireless Security Setup**

Your router is pre-configured with wireless security from the factory. The default wireless Pass Phrase is printed on the label on the router. If you would like to change the Pass Phrase, click 'Wireless' and then 'Wireless Security'. If, for example, you want to use WPA-PSKWPA2-PSK as the Security mode, TKIPAES as the WPA algorithm, and abcxyz123 as the Pass Phrase, your settings would be like the following image.

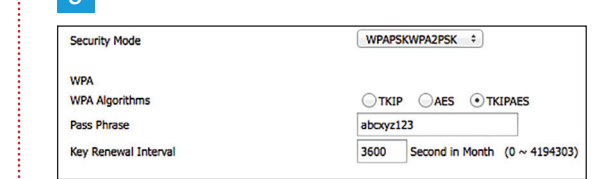

**IMPORTANT: Click 'Save' button, then 'Reboot' button at the bottom of the page to save and activate your settings.** 

**WARNING: Do not disconnect the power adapter during firmware upgrades or configuration.**

#### **D. Setting Up Your Wireless Devices**

Your wireless devices (desktop, laptop, iPad, smart-phone, etc.) must be configured to work with your wireless router. Each of these devices must have an internal or external wireless adapter and applicable drivers. User guides for each of these devices should have instructions for wireless set up. You will need the default SSID and Pass Phrase or what you assigned during router set up. For each wireless device, access the setup menu, choose the appropriate SSID from the list of wireless networks, enter the Pass Phrase, and test the wireless connection.

#### **E. Telephone Service**

Contact your service provider to provision your voice service on this device.

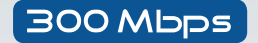

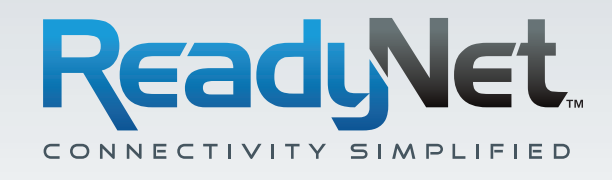

# QX300 Quick Installation **GUIDE**

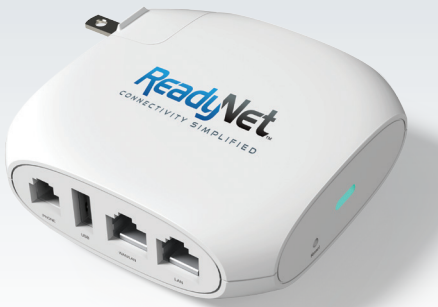

## **A. Installation Steps**

- **1.** Using an Ethernet cable, connect the WAN port on the back panel of the QX300 to your existing broadband access point (cable modem, DSL modem, router or switch).
- **2.** Connect one end of a phone cord to the Phone port. Connect the other end to your analog phone or fax machine.
- **3.** The LAN port may be optionally used to extend your Ethernet network by connecting it to a PC, switch, router or other devices using an Ethernet cable.
- **4.** Plug the QX300 into an electrical outlet or power strip.
- **5.** After the hardware connections have been completed, check the status of the LED Indicators using the following table:

# **B. Configure Your Computer to Operate with the QX300 Router**

- **1.** To set up Wi-Fi for the first time, plug an Ethernet cable into the LAN port on the QX300 and to a desktop or laptop computer. Your broadband Internet access will generally be from a cable modem, ADSL modem, or similar device.
- **2.** The network settings of your computer operating system must be set to automatically obtain an IP ad dress and to automatically obtain a DNS Server Address.
- **3.** Open a web browser and type **"http://192.168.11.1"** in the Address field, and then press the "Enter" key. A User Name and Password dialog box will appear. The default User Name is "user"; see label on the router for the default password. Enter the user name and password then click the "Login" button.

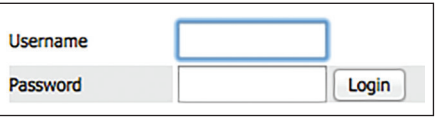

- Operate equipment away from heat sources.
- Provide good air ventilation.

 $\frac{1}{2}$  . The contract of  $\frac{1}{2}$  ,  $\frac{2}{3}$ 

- Keep away from water and damp areas. **SAFETY NOTICE**
	- Disconnect power from the device during severe thunderstorms.
		- Keep router at least 20 cm away from people to reduce exposure to radio frequency emissions

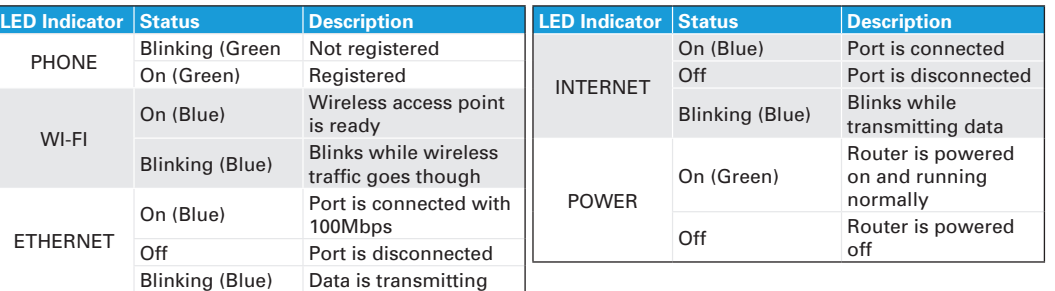

**Note:** If the LED indicator is not displaying a "Normal Status" as described in the table above, please check the associated hardware and connections.

## **C. Configure Your QX300 Router**

#### **Step 1: WAN Connection Type**

**User** 

INTER Conne Conne INTER DNS N Primar Secon

Click Network and then WAN. Change the 'Internet' field based on instructions from your ISP. DHCP is the easiest to set up. Other options available are Static and PPPoE. Click 'Save'.

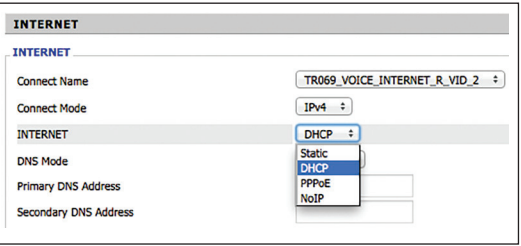